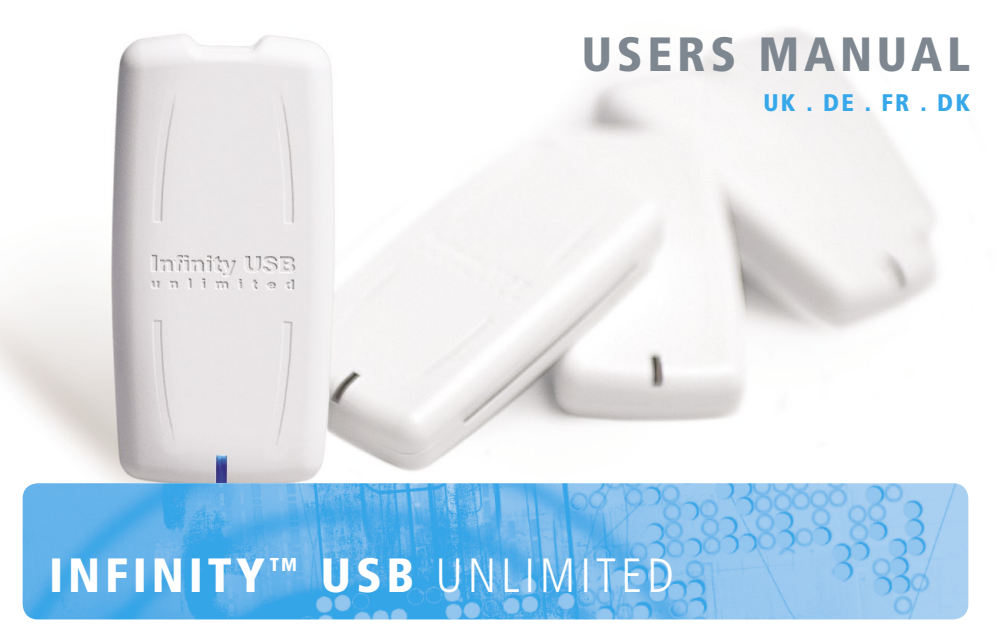

## wb\_electronics

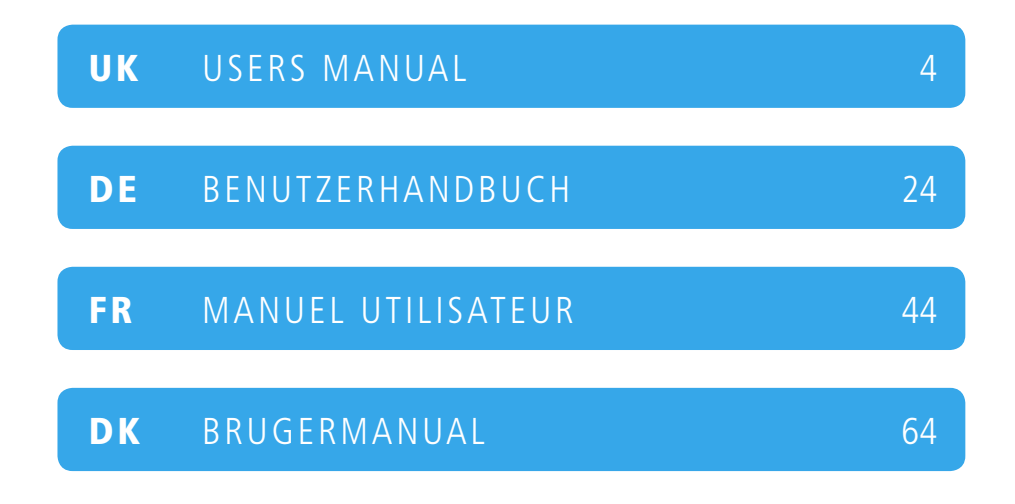

#### INFINITV™ IISR IINIIMITED

# Users manual

### Introduction

With the Infinity USB Unlimited you can quickly and easily program most of the different smartcards available today.

Infinity USB Unlimited supports PIC-based cards like Gold and Silvercard, AVR-based cards like Funcard and the latest phoenixbased high-security cards like TitaniumCard, MII, KnotCard and BasicCard directly in the software. Support for future and even more advanced access- and security-cards will be added through new software updates.

With the two integrated smartcard connectors you have the possibility of using both regular smartcards and small form factor smartcards like SIM/GSM cards. The accompanying SIM editor makes backing up or editing your SIM card easy.

For information, software updates and support, visit:

www.infinityusb.com

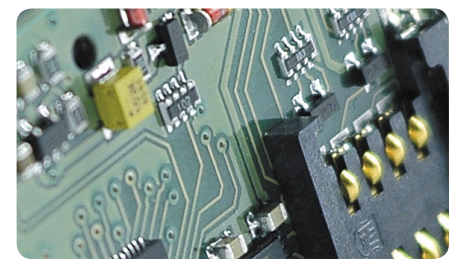

## Package contains

- Infinity USB Unlimited
- USB2.0 compatible cable
- Printed manual in multiple languages
- �• Driver and software CD

## Table of contents

- 6. Hardware installation
- 7. Driver installation
- 8. Windows XP
- 10. Windows 2000
- 12. Windows 98/MF
- 14. Software installation / Quickstart guide
- 16. Advanced software usage
- 16. General
- 17 Detect
- 18. Fuses / LED states
- 19. Settings
- 22. Troubleshooting
- 23. Product information

#### INFINITYTM USB UNLIMITED

## Hardware installation

Infinity USB Unlimited is a USB based smartcard programmer consisting of a mini-USB connector, a standard smartcard connector, a small form factor connector and an RGB (multi colored) light emitting diode (LED).

To install your Infinity USB Unlimited connect the USB cable to a free USB port in your PC or USB hub. Afterwards connect the mini-USB connector to the Infinity USB Unlimited hardware.

When you have connected Infinity USB Unlimited, Windows will start the 'Found new hardware wizard'.

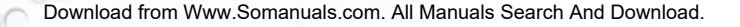

Driver installation

## Driver installation

When you connect your Infinity USB Unlimited for the first time the LED will flash red, this means that the hardware is connected but the driver has not yet been installed. Windows will now ask you for a driver, and in the next section you will find a quide on how to install the driver for your particular operating system.

If the LED still flashes red when the driver installation is done please read the troubleshooting-section on page 22 to solve the problem

7

#### **INFINITY™ USB UNLIMITED**

Driver installation > Windows XP

#### Windows XP

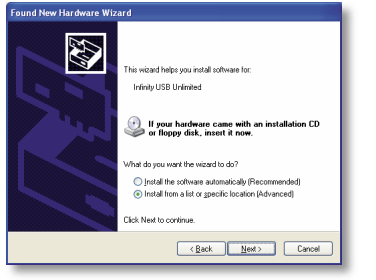

1. The found new hardware wizard starts. Select 'Install from a list or specific location'. Click next.

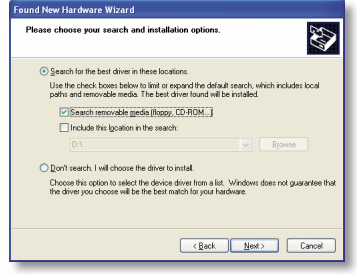

2. Select 'Search for the best driver in these locations' and 'Search removable media'. Insert the driver CD. Click next.

Download from Www.Somanuals.com. All Manuals Search And Download.

Driver installation > Windows XP

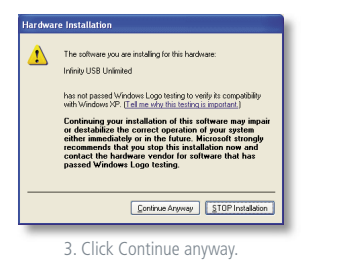

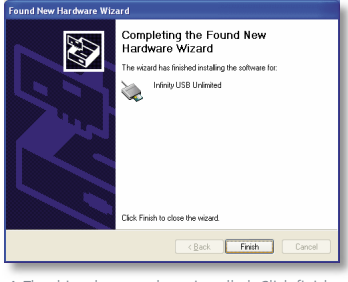

4. The driver has now been installed. Click finish.

ΞĒ, UK . ENGLISH U)  $\overline{\phantom{0}}$  $\rightarrow$ Ġ ż m  $\leq$ 

5

Driver installation > Windows 2000

#### Windows 2000

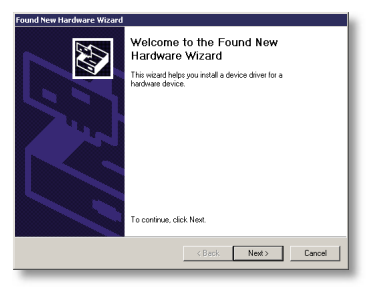

1. The found new hardware wizard starts. Click next. 2. Select 'Search for a suitable driver'. Click next.

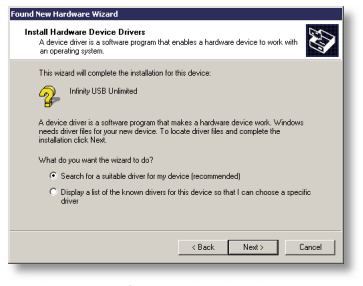

Download from Www.Somanuals.com. All Manuals Search And Download.

### wb<sub>-electronics</sub>

Driver installation > Windows 2000

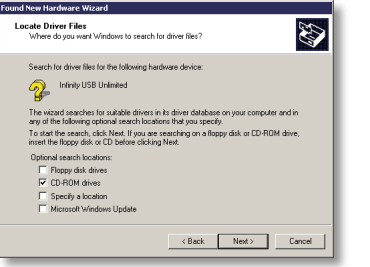

3. Select 'CD-ROM drives' and insert the driver CD. Click next. 4. The driver has now been installed. Click finish.

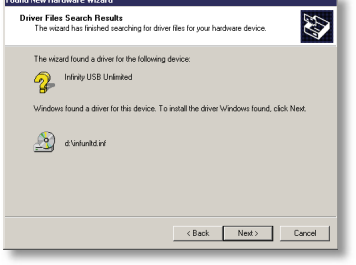

Download from Www.Somanuals.com. All Manuals Search And Download.

Driver installation > Windows 98/ME

#### Windows 98/ME

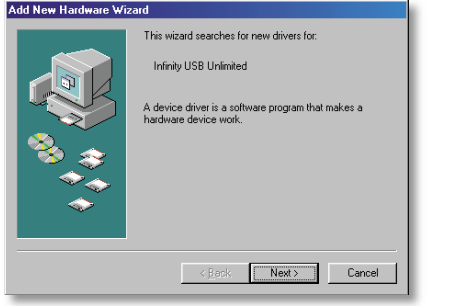

1. The found new hardware wizard starts. Click next. 2. Select 'Search for the best driver'. Click next.

Add New Hardware Wizard What do you want Windows to do? C Search for the best driver for your device. C Display a list of all the drivers in a specific<br>location, so you can select the driver you want.  $\langle$  Back Next > Cancel

Download from Www.Somanuals.com. All Manuals Search And Download.

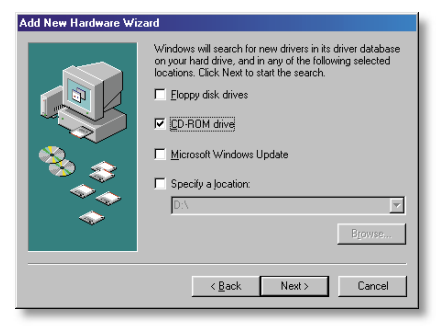

3. Select CD-rom drive and insert the driver CD. Click next. 4. The driver has been found on the CD-ROM. Click next. The

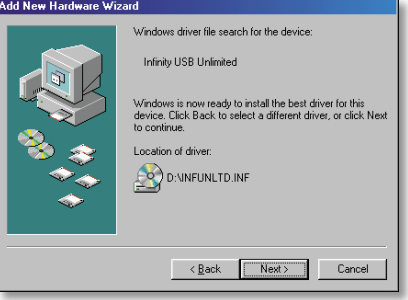

driver has now been installed. Click Finish.

Download from Www.Somanuals.com. All Manuals Search And Download.

UK . ENGLISH

 $\geq$ 

5

**UNGI** 

ΞĒ, U)

 $\sim$ ⊒

Software installation / Quickstart guide

## Software installation

To install the necessary software for the Infinity USB Unlimited insert the accompanying CD in your CD-ROM drive, the installation will automatically begin.

If the installation does not begin automatically, you have to run setup.exe on the CD-ROM.

During setup you have to choose an installation folder, or just use the default folder. You will have the option of creating a shortcut on your desktop or in the quick launch bar. Use these shortcuts to start the software when installation is done.

## Quickstart guide

Start the Infinity USB Unlimited software by using the shortcuts created during installation.

First time the software is started you have to select a language. The language can be changed in the menu 'Options > Language'.

Programming a card requires 3 simple steps.

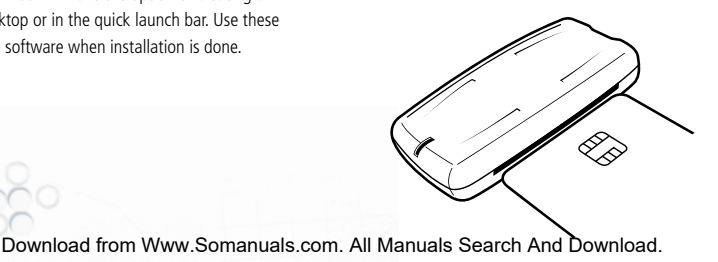

#### Quickstart guide

1. Insert your smartcard with the contacts facing upwards like illustrated.

The software will show that a card has been inserted and will try to detect the card. When the card has been detected it is automatically selected on the list. Make sure the correct card has been selected before proceeding.

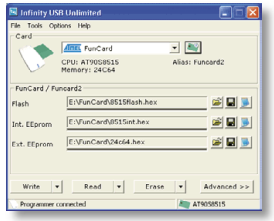

#### 2. Load one or more data files

Different smartcards have different memory areas, most have a flash-area, an internal EEprom and an external EEprom. Usually one file for each area needs to be loaded depending on the application usage.

#### 3. Click the big 'Write' button

This begins programming of all the loaded files. If you wish to program only one particular memory area, push the arrow part of the 'Write'-button and select the area.

Advanced software usage > General

## Advanced software usage

#### General

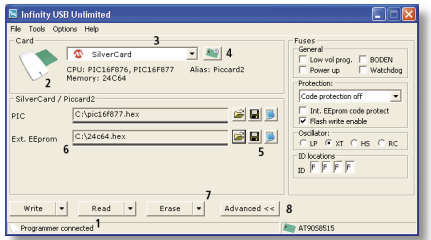

1. The left part of the statusbar indicates if Infinity USB Unlimited is connected.

2. When a card is inserted in one of the 2 smartcard connectors, the icon in the upper left corner will change, initial details about the card will be shown in the lower right corner.

3. The cardtype can manually be selected from the list. The list will be limited and only display the cards that contains the CPU/OS detected.

The CPU, memory, OS of the card will be listed underneath.

4. If you click the 'Detect' icon a detection window will appear. If you right click the icon you will have the option of directly detecting and selecting the card.

5. Open, save and show data files.

6. Shows which files are opened or read from a smartcard. The small bar underneath each filename shows which areas of the file contains data. If you want to remove a file or previously read data, mark the filename and press DEL on your keyboard.

7. Use the Write, Read or Erase buttons to execute an action on the card. If the left part of the buttons are used all tasks are performed automatically but if the drop-down menus on the right side are used, single tasks can be selected. If one of these actions are selected, a status window is opened showing detailed information about current and finished tasks, aswell as the estimated time remaining for the current operation. If an error occurs during programming of a card, the button 'Show errors' can be used to display detailed information about where the error occured.

8. The 'Advanced' button opens or closes advanced options for the currently selected card.

#### **Detect**

The detect window makes it possible to identify exactly which card is currently used. This form of detection might erase parts of the card so it should not be used on cards containing important data.

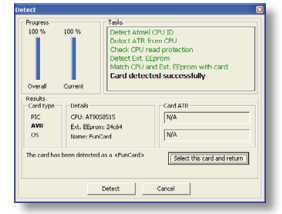

Push the detect button to begin. When detection is done you will have the option to return to the main window with the correct card selected, this is done by pushing the button 'Select this card and return'.

#### Advanced software usage > Fuses / LED states

#### Fuses

Fuses are advanced settings which are programmed into the CPU. Fuses are often used to protect the CPU from being read after it has been programmed, and to select which oscillatortype is used.

Certain cards have many different fuses and it is necessary to read the datasheet for the CPU to gain further knowledge of these.

For all cards, fuses default to the optimal settings for most uses.

For more information about fuses, visit:

www.microchip.com www.atmel.com

#### LED states

- Hardware not initialized.
	- Hardware initialized, software started, smartcard or simcard not inserted.
	- Hardware initialized, software started, smartcard or simcard inserted.
- **Hardware initialized, software started,**  programming.
	- Hardware initialized, software started, card in both slots.
	- Hardware initialized, software started, programming errors.
	- Hardware initialized, software started, other errors.
		- Userdefined Hardware initialized, software closed.

#### **Settings**

Settings for Infinity USB Unlimited are accessed from the menu 'Options > General' and are divided into 3 tabs: General, Advanced and Startup.

#### General

'Autoload last opened files' Automatically loads the last opened files, when the application starts.

'Remember directory on file load' Remembers which folder you last opened files from.

'Use embedded Int. EEprom in flash-file' Some hex files contain data for both the flash and int. EEprom, this is normal for PIC-based smartcards but has to be enabled for AVR-based smartcards, by checking the checkbox.

'Auto close status window when programming is successful' When programming a smartcard a status window is displayed with information. If this option is enabled the status window automatically closes when programming is finished.

#### 'Beep when done'

Generates a standard Windows sound when programming is finished.

'Supress general warnings' If enabled most minor warnings are not displayed.

#### 'Disable verify of ext. EEprom'

Normally data is automatically verified when programming a card, this option makes it possible to disable verification of ext. EEprom. This could increase speed during this type of programming, but errors would not be discovered.

#### Advanced software usage > Settings

'Restore CPU-memory after ext. EEprom activity' When the ext. EEprom is accessed the CPU on the card is overwritten with a bootloader. This makes the previous data on the CPU invalid. If you enable this option the data on the CPU will be read out before it is erased, and restored when ext. EEprom activity is done. If the CPU is protected from read-out, a warning is issued and you can choose to continue without the possibility to restore the CPU contents.

#### 'Erase ext. EEprom before programming'

The software optimizes the data so as little data as needed is written to the card. Normally an ext. EEprom is not erased before programming because new data can overwrite it without prior erase. Some applications expects that an ext. EEprom contains the value 0xFF at empty locations. If this option is enabled all unused locations will be filled with 0xFF

#### Advanced

'Autodetect CPU on card when card inserted' When a card is inserted the software will try to detect the CPU on the card automatically.

'Limit card selection based on detected CPU' Multiple cards can contain the same kind of CPU, with this option cards that do not contain the detected CPU are removed from the list. This will make selecting the relevant card simpler.

'Autodetect CPU before write/read/erase' Verifies that the CPU on the card matches the CPU on the selected card, before writing, reading or erasing a card.

'Automatic full detection, when card is inserted' If needed the application will prompt you to completely detect the card that is inserted. Should only be used if you are unsure which card you are using.

#### Advanced software usage > Settings / Further information

#### 'Check for new software updates' Checks for a new software version by connecting to our webserver. If you are using the latest software version you will not be further notified, but if there is a new version available on the server, you will have the option of downloading and installing it. Further information For further information and support visit: www.infinityusb.com/support

Startup

Support is available on the forum at:

www.infinityusb.com/forum

Troubleshooting

## Troubleshooting

[Question 1]: I have connected the Infinity USB Unlimited but the LED is flashing red.

[Answer 1]: If the Infinity USB Unlimited is flashing red when connected, it means the driver is not installed correctly. If the driver has been attempted installed before, try connecting the Infinity USB Unlimited directly to another USB port on the PC. and try another USB cable.

[Question 2]: When I insert a card in my Infinity USB Unlimited the error 'No CPU could be detected on the inserted card' is displayed.

[Answer 2]: This error could be caused by dirty contacts on the card, make sure they are clean or clean them with a lint free rag and isopropyl alcohol.

Make sure the card is facing the right way, contacts facing up for regular smartcards and contacts facing down for SIM/GSM smartcards. The error could also indicate that the card you are trying to use cannot be used with the Infinity USB Unlimited.

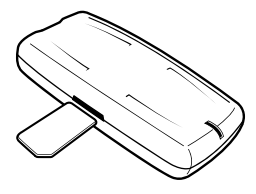

[Question 3]: When I program a card the error 'Could not verify location' is displayed.

[Answer 3]: This error typically arises when older or worn out cards have errors at certain memory locations. Also make sure the contacts are clean. If you keep receiving this error try another card.

#### Product information

## Product information

#### Product warranty

The limited 2 years warranty covers production defects from date of purchase.

#### Disclaimer

Do not use this product for any other purpose than the intended. Under no circumstances including negligence, shall WB Electronics ApS be liable to you for any incidental, indirect, speciel or consequential damages (including property damage) arising from the use or misuse of this product.

#### Intellectual rights

The software is exclusively for use with WB Electronics ApS products. The software must not be altered or modified in any way.

Copyright © 2002-2005 - WB Electronics ApS

#### **Produkt specifications**

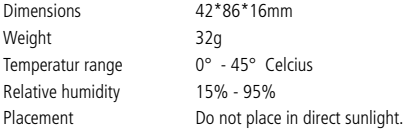

ΞĒ, U)

#### System requirements

Windows 98SE, Windows ME, Windows 2000, Windows XP Min. Pentium class CPU Min. 1MB free harddisk space Min. 32MB free memory Min. 1 free USB 1.1 or 2.0 port

# Benutzerhandbuch

### **Einleitung**

Mit dem Infinity USB Unlimited kann man die unterschiedlichsten heute verfügbaren Smartcards einfach und leicht programmieren.

Die Infinity USB Unlimited Software unterstützt PIC basierende Karten wie Gold- und Silvercard, AVR basierende Karten wie Funcard und die neuesten Phönix basierenden Hochsicherheitskarten wie die Titanium-, MII, Knot- und Basiccard. Unterstützung für zukünftige und weiterentwickelte Zugangsund Sicherheits-Karten werden durch neue Software-Updates hinzugefügt.

Auf Grund der zwei integrierten Smartcard-Schächte hat man

die Möglichkeit sowohl die üblichen Smartcards als auch kleine Smartcards wie SIM/GSM Karten zu verwenden. Der beigelegte SIM-Editor macht es leicht die SIM-Karte zu editieren oder die Daten zu sichern.

Für Informationen, Software-Updates und Unterstützung besuche:

www.infinityusb.com

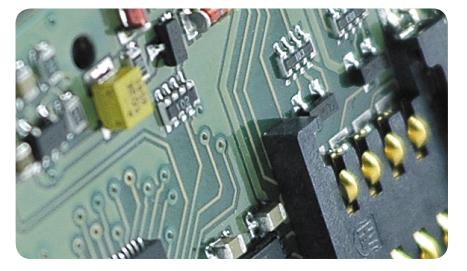

## Das Paket enthält

- $\bullet$  Infinity USB Unlimited
- USB2.0 kompatibles Kabel
- �• Handbuch in mehreren Sprachen
- �• Treiber und Software CD

## Inhaltsverzeichnis

- 26. Hardware Installation
- 27. Treiber Installation
- 28. Windows XP
- 30. Windows 2000
- 32. Windows 98/ME
- 34. Software Installation / Schnelleinführung
- 36. Erweiterte Software Bedienung
- 36. Allgemein
- 37. Erkennen
- 38. Sicherungen / LED Stati
- 39. Einstellungen
- 42. Fehlerbehebung
- 43. Produkt Informationen

#### **INFINITY™ USB UNLIMITED**

## Hardware Installation

Infinity USB Unlimited ist ein USB basierender Smartcard Programmer bestehend aus einem Mini-USB Stecker, einem Standard-Smartcard Schacht, einem kleinen Formfaktorschacht und einer RGB (mehrfärbig) lichtemittierenden Diode (LED).

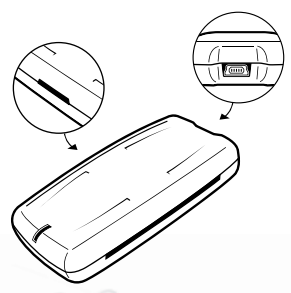

Um den Infinity USB Unlimited zu installieren verbinde ihn mit einem freien USB-Port oder mit dem USB-Hub. Schliesse danach den Mini-USB Stecker an den Infinity USB Unlimited.

Wenn der Infinity USB Unlimited angeschlossen ist, startet Windows den 'Hardware Assistenten'.

Treiber Installation

## Treiber Installation

Wenn der Infinity USB Unlimited das erste mal angesteckt wird. leuchtet die LED rot, das bedeutet, dass das Gerät angesteckt ist, der Treiber aber noch nicht installiert wurde. Windows fragt danach nach dem Treiber, im nächsten Abschnitt ist eine Anleitung zu finden, wie der Treiber für das entsprechende Betriebssystem installiert werden muss.

Wenn die LED weiterhin rot blinkt, nachdem die Treiber-Installation abgeschlossen ist, bitte den Abschnitt Fehlersuche auf Seite 42 lesen um das Problem zu beheben.

Treiber Installation  $\gt$  Windows XP

#### Windows XP

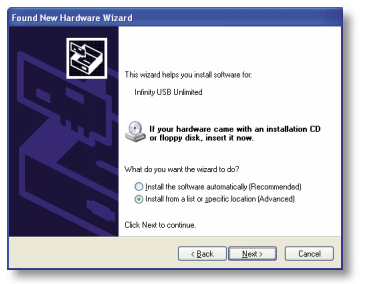

1. Der 'Neue Hardware gefunden - Assistent' startet. Wähle 'Installiere von der Liste oder speziellen Pfad'. Klicke 'Weiter'.

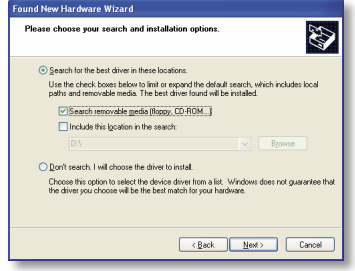

2. Wähle 'Suche nach dem Treiber in diesem Pfad' und 'Suche nach Wechseldatenträger'. Lege die Treiber-CD ein. Klicke 'Weiter'

Download from Www.Somanuals.com. All Manuals Search And Download.

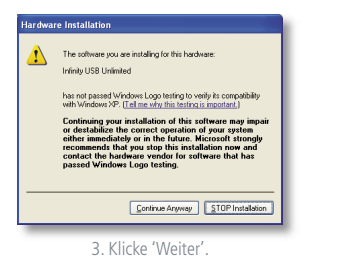

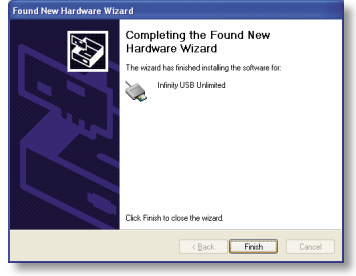

4. Der Treiber wurder erfolgreich installiert. Klicke 'Beenden'.

× DE . DEUTSCH  $\overline{\cup}$ UTS ш ш

Treiber Installation > Windows 2000

#### Windows 2000

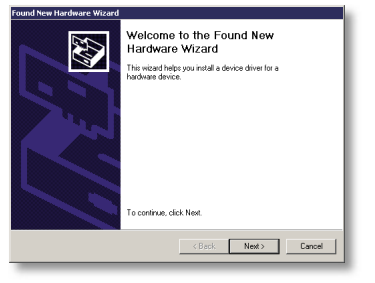

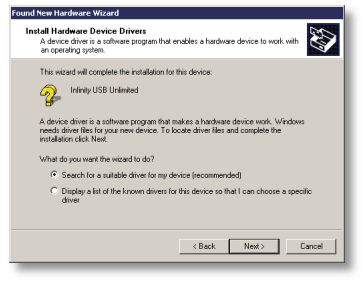

1. Der Hardware-Assistent startet. Klicke 'Weiter'. 2. Wähle 'Suche nach passendem Treiber'. Klicke 'Weiter'.

Download from Www.Somanuals.com. All Manuals Search And Download.

### wb<sub>-electronics</sub>

Treiber Installation > Windows 2000

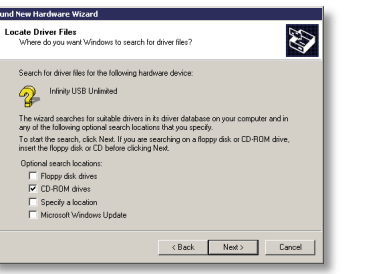

3. Wähle 'CD-Laufwerk' und lege die Treiber-CD ein. Klicke 'Weiter'.

Fo

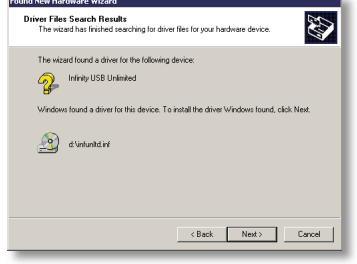

4. Der Treiber wurde nun installiert. Klicke 'Beenden'.

**DEUTSCH** DE . DEUTSCH  $\sim$  $\left\vert \omega_{\rm{m}}\right\rangle$ 

 $\Box$ 

Treiber Installation > Windows 98/ME

#### Windows 98/ME

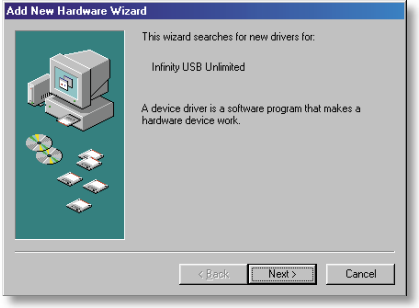

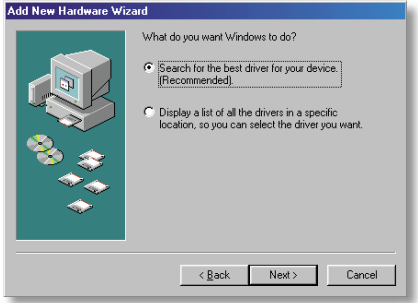

1. Der Hardware-Assistent startet. Klicke 'Weiter'. 2. Wähle 'Suche nach passendem Treiber'. Klicke 'Weiter'.

Download from Www.Somanuals.com. All Manuals Search And Download.

#### Treiber Installation > Windows 98/ME

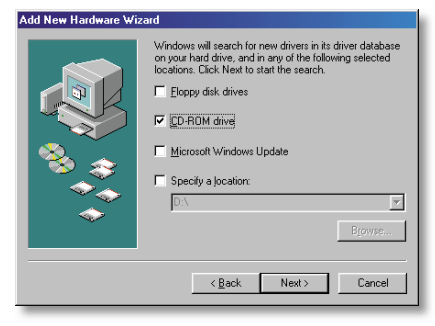

3. Wähle 'CD-Laufwerk' und lege die Treiber-CD ein. Klicke 'Weiter'.

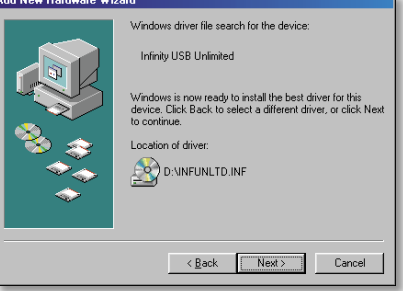

4. Der Treiber wurde auf dem CD-Laufwerk gefunden. Klicke 'Weiter'. Der Treiber wurde erfolgreich installiert. Klicke 'Beenden'.

Software Installation / Schnelleinführung

## Software Installation

Um die notwendige Software für den Infinity USB Unlimited zu installieren lege die mitgelieferte CD in das CD-ROM Laufwerk, die Installation startet danach automatisch.

Sollte die Installation nicht automatisch starten, so starte das setup.exe von der CD-ROM.

Während dem Setup muss ein Verzeichnis für die Installation angegeben werden, oder verwende einfach das vorgegebene Verzeichnis. Es gibt die Möglichkeit eine Verknüpfung am Desktop oder in der Schnellstartleiste zu erstellen. Verwende diese Verknüpfung um die Software nach der Installation zu starten.

## Schnelleinführung

Starte Infinity USB Unlimited mittels einer der Verknüpfungen. die bei der Installation angelegt wurden.

Wenn die Software das erste Mal gestartet wird, muss zuerst die Sprache ausgewählt werden. Die Sprache kann im Menü 'Optionen > Sprache' geändert werden. Eine Karte zu programmieren bedarf 3 einfacher Schritte.

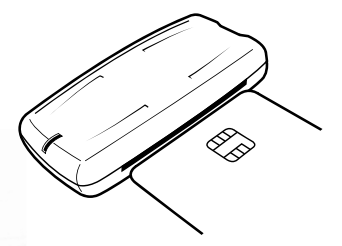

1. Stecke die Smartcard mit den Kontakten nach oben wie veranschaulicht in den Programmer.

Die Software zeigt, dass eine Karte gesteckt wurde und wird versuchen diese zu erkennen. Wenn die Karte erkannt wurde, wird diese automatisch aus der Liste ausgewählt. Stelle fest, ob die richtige Karte ausgewählt wurde, bevor mit dem Programmieren begonnen wird.

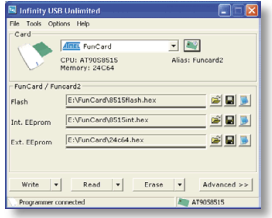

2. Lade eine oder mehrere Daten-Dateien.

Einige Smartcards haben unterschiedliche Datenbereiche, die meisten haben einen Flash, einen internen EEPROM und einen externen EEPROM. Normalerweise wird für jeden Bereich eine Datei geladen abhängig vomvon der Anwendung.

#### 3. Drücke den grossen 'Schreiben' Knopf.

Dadurch beginnt das Programmieren aller geladenen Dateien. Wenn nur ein Teil des Bereiches programmiert werden soll, drücke den mit einem Pfeil gekennzeichneten Teil des 'Schreiben'-Knopfes und wähle den gewünschten Bereich aus.

Erweiterter Software Gebrauch > Allgemein

## Erweiterter Software Gebrauch

#### **Allgemein**

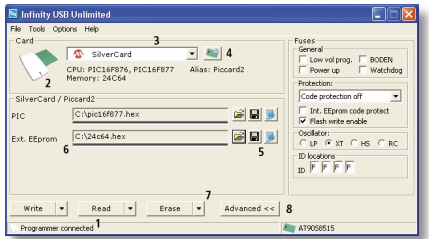

1. Der linke Teil der Statusleiste zeigt, ob der Infinity USB Unlimited angeschlossen ist.

2. Wenn eine Karte in einem der beiden Smartcard-Schächte gesteckt wird, ändert sich das Symbol in der linken oberen Ecke, weitere Details über die Smatrcard werden im unteren rechten Bereich angezeigt.

3. Der Kartentyp kann manuell aus der Liste ausgewählt werden. Die Liste ist begrenzt und zeigt nur die Karten an, welche die ermittelten CPU/OS enthalten. Der Speicher und das OS der Karte wird darunterliegend angezeigt.

4. Wenn das 'Erkennen'-Symbol gedrückt wird, wird ein 'Erkennen'-Fenster eingeblendet. Wenn das Symbol mittels rechts-Klick gedrückt wird, hat man die Möglichkeit, die Karte direkt zu erkennen und auszuwählen.

5. Lade, speichere und zeige Daten-Dateien.

6. Zeigt welche Dateien geöffnet und welche von der Smartcard gelesen wurden. Die kleine Leiste unter jedem Dateinamen zeigt an, welcher Bereich Daten beinhaltet. Soll eine zuvor geladene
oder eingelesene Datei gelöscht werden, markiere den Dateinamen und drücke 'Entf' auf der Tastatur.

7. Verwende den 'Schreiben', 'Lesen' oder 'Löschen' Knopf um eine Aktion auf der Karte auszulösen. Wird der linke Teil der Knöpfe gedrückt so werden alle Aufgaben ausgeführt, wenn der nach unten klappende Teil gedrückt wird, können einzelne Aktionen ausgelöst werden. Wird eine dieser Aktionen gewählt, öffnet sich ein Status-Fenster, welches laufende und abgeschlossene Aufgaben anzeigt, als auch die geschätze Zeit für die laufenden Aufgaben. Sollte ein Fehler während dem Programmieren einer Karte auftreten, so kann der Knopf 'Zeige Fehler' verwendet werden um detailierte Informationen zum aufgetretenen Fehler zu erhalten.

8. Der 'Erweitert' Knopf öffnet oder schliesst die erweiterten Optionen für die selektierte Karte.

#### Erkennen

Das Erkennen-Fenster ermöglicht es die verwendete Karte exakt zu identifizieren. Diese Art der Identifizierung löscht möglicherweise Daten von der Karte, deshalb sollte diese Funktion nicht verwendet werden falls wichtige Daten auf der Karte stehen.

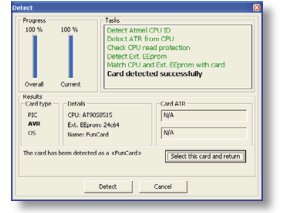

Drücke den 'Erkennen' Knopf um zu starten. Wenn die Erkennung fertig ist hat man die Möglichkeit mit der richtig ausgewählten Karte zum Hauptfenster zurückzukehren indem der Knopf 'Wähle diese Karte' gedrückt wird.

#### Erweiterter Software Gebrauch > Sicherungen / LED Stati

#### Sicherung

Sicherungen sind erweiterte Einstellungen welche in der CPU programmiert werden. Sicherungen werden hauptsächlich verwendet um die CPU vor dem Auslesen zu schützen nachdem sie beschrieben wurde, und um den Oscillatortyp einzustellen.

Bestimmte Karten haben viele unterschiedliche Sicherungen und es ist notwendig das Datenblatt der CPU zu lesen um weiteres Wissen von diesen zu gewinnen.

Für alle Karten sind die Sicherungen auf die optimalen Einstellungen der häufigsten Anwendungen vorkonfiguriert.

Für weitere Informationen betreffend Sicherungen besuche:

www.microchip.com www.atmel.com

#### LED Stati

- Hardware ist nicht initialisiert.
	- Hardware initialisiert, Software gestartet, Smart card oder SIM-Karte nicht gesteckt.
	- Hardware initialisiert, Software gestartet, Smart card oder SIM gesteckt.
- **Hardware initialisiert, Software gestartet,**  programmiert.
	- Hardware initialisiert, Software gestartet, Karten in beiden Schächten gesteckt.
	- Hardware initialisiert, Software gestartet, Fehler beim Programmieren.
	- Hardware initialisiert, Software gestartet, andere Fehler.
		- Benutzerdefiniert Hardware initialisiert, Software beendet.

#### Einstellungen

Einstellungen für Infinity USB Unlimited können vom Menü 'Optionen > Allgemein' vorgenommen werden und sind in 3 Schritte aufgeteilt:

Allgemein, Erweitert und Start.

#### Allgemein

'Zuletzt geöffnete Datei automatisch laden' Ladet die zuletzt göffnete Datei automatisch beim Starten der Anwendung.

'Verzeichnis beim Laden der Datei merken' Merkt sich welches Verzeichnis zuletzt geöffnet wurde.

'Verwende den in der Flash-Datei integrierten int. EEprom' Einige Hex-Dateien beinhalten sowohl Daten für den Flash als auch für den int. EEprom, das ist normal bei PIC-basierenden Smartcards, sollte aber bei AVR-basierenden Smartcards durch Setzen dieser Option ermöglicht werden.

'Statusfenster bei erfolgreicher Programmierung automatisch schliessen'

Wird eine Smartcard programmiert so wird ein Status-Fenster mit Informationen angezeigt. Ist diese Option gesetzt so verschwindet das Status-Fenster automatisch wenn das Programmieren beendet ist.

#### 'Akustisches Signal bei Ende'

Generiert einen Standard-Windows-Beep wenn das Programmieren beendet ist.

#### 'Allgemeine Warnung unterdrücken' Ist diese Option gesetzt werden kleinere Warnungen nicht angezeigt.

#### Erweiterter Software Gebrauch > Einstellungen

'Überprüfung vom ext. EEprom abschalten'

Normalerweise werde die Daten automatisch verifiziert wenn eine Karte programmiert wird. Diese Option ermöglicht es die Verifizierung des ext. EEprom auszuschalten. Dies kann die Geschwindigkeit während dieser Art der Programmierung erhöhen, aber Störungen würden nicht erkannt werden.

'Wiederherstellung des CPU-Speichers nach ext. EEprom Aktivität'

Wird auf den ext. EEprom zugegriffen so wird die CPU auf der Karte mit einem Bootloader überschrieben. Dies macht die Daten auf der CPU ungültig. Wird diese Option gesetzt, werden die Daten der CPU vorher ausgelesen bevor sie gelöscht werden und wieder hergestellt wenn die Tätigkeit für den ext. EEprom beendet ist. Ist die CPU vor einem Auslesen geschützt, so wird eine Warnung angezeigt und es beseteht die Möglichkeit die Inhalte der CPU wiederherzustellen.

'Lösche ext. EEprom vor dem Programmieren' Die Software optimiert die Daten, so dass so wenig wie möglich auf die Karte geschrieben wird. Normalerweise wird der ext. EEprom vor dem Programmieren nicht gelöscht, da neue Daten auch ohne einem vorherigen Löschen einfach überschrieben werden können. Einige Anwendungen erwarten, dass ein 0xFF an den leeren Positionen im ext. EEprom steht. Wird diese Option gesetzt so werden alle nicht benutzten Positionen mit 0xFF aufgefüllt.

#### Erweitert

'Karten-CPU beim Einschieben der Karte automatisch erkennen' Wird eine Karte gesteckt so versucht die Software die CPU automatisch zu erkennen.

'Kartenauswahl anhand der erkannten CPU einschränken' Mehrere Karten können den gleichen CPU-Typ beinhalten. Mit dieser Option werden jene Karten welche eine nicht erkannte

#### Erweiterter Software Gebrauch > Einstellungen / Weitere Informationen

CPU beinhaltet von der Liste entfernt. Dies erleichtert das Auswählen der relevanten Karte.

'CPU vor Schreiben / Lesen / Löschen automatisch erkennen' Verifi ziert ob die CPU der Karte mit der CPU der selektierten Karte übereinstimmt, bevor mit dem Schreiben, Lesen oder Löschen begonnen wird.

'Automatische Erkennung, wenn die Karte eingeschoben ist' Ist diese Option gesetzt, so wird man aufgefordert die Karte die gesteckt wurde vollständig zu erkennen. Dies sollte nur gewählt werden, wenn man sich unsicher ist um welchen Kartentyp es sich handelt.

Programmstart 'Suche nach neuen Softwareupdates' Kontrolliert ob eine neue Software auf unserem Webserver ist. Wenn Sie bereits die letzte Version installiert haben, gibt es keine weiteren Meldungen. Sollte aber eine neue Version verfügbar sein, kann man diese optional sofort laden und installieren.

Weitere Informationen

Für weitere Informationen und Support besuche:

www.infinityusb.com/support

Support findet man im Forum unter:

www.infinityusb.com/forum

## Fehlersuche und -Behebung

[Frage 1]: Ich habe den Infinity USB Unlimited angeschlossen, aber die LEDs blinken rot.

[Antwort 1]: Wenn der Infinity USB Unlimited rot blinkt, bedeutet dies, dass der Treiber nicht korrekt installiert wurde. Wurde der Treiber bereits installiert, versuche einen anderen USB Port am PC oder ein anderes USB Kabel.

[Frage 2]: Bei gesteckter Smartcard bringt der Infinity USB die Fehlermeldung 'Die CPU auf der Smartcard konnte nicht erkannt werden'.

[Antwort 2]: Dieser Fehler kann durch schlechte Kontakte auf der Smartcard verursacht werden. Säubere die Kontakte mit einem fusselfreien Tuch und etwas Alkohol.

Überprüfe ob die Smartcard richtig gesteckt ist. Kontakte oben für Smartcards, Kontakte unten für SIM/GSM Karten. Der Fehler kann auch bedeuten, dass die gesteckte Karte generell nicht mit dem Infinity USB Unlimited kompatibel ist.

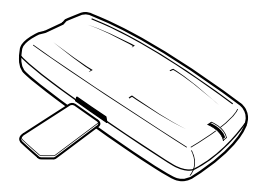

[Frage 3]: Beim Schreiben einer Karte wird der Fehler 'Speicherort konnte nicht geprüft werden' angezeigt.

[Antwort 3]: Dies ist ein typischer Fehler bei älteren Karten die ihre Lebensdauer erreicht haben. Überprüfe ob die Kontakte der Karte sauber sind. Wenn der Fehler sich wiederholt, tausche die Karte aus.

#### Produkt Information

## Produkt Information

#### Produkt Garantie

Die auf 2 Jahre begrenzte Garantie umfasst Produktionsfehler ab dem Datum des Erwerbs.

#### Disclaimer

Benutzen Sie dieses Produkt nicht für irgendeinen anderen Zweck als vorgesehen. WB Electronics haftet unter keinen Umständen für direkte oder indirekte Folgeschäden (einschliesslich Eigenbeschädigung) weder bei bestimmungsgemässer oder nicht bestimmungsgemässer Anwendung (einschliesslich Nachlässigkeit) dieses Produkts.

#### Eigene Rechte

Die Software ist ausschliesslich für Gebrauch mit WB Electronics Produkten bestimmt. Die Software darf in keiner Hinsicht verändert oder geändert werden.

#### Produkt Spezifi kationen

Abmessungen 42\*86\*16mm Gewicht 32g Temperatur Arbeitsbereich 0° - 45° Celcius Relative Luftfeuchtigkeit 15% - 95% Vor direkter Sonneneinstrahlung schützen.

#### System Vorsaussetzungen

Windows 98SE, Windows ME, Windows 2000, Windows XP Min. Pentium CPU Min. 1MB freier Festplattenplatz Min. 32MB freier Hauptspeicher Min. 1 freier USB 1.1 or 2.0 Port

#### Copyright© 2002-2005 - WB Electronics

ΞĒ, DE . DEUTSCH  $\overline{u}$ U) 5 щ **LLI** 

# Manuel utilisateur

## Introduction

Avec l'Infinity USB Unlimited vous pourrez rapidement et facilement programmer la majeure partie des différentes cartes disponibles aujourd'hui.

Le logiciel de l'Infinity USB Unlimited supporte directement les cartes à base de PIC comme la GoldCard et la Silvercard, les cartes à base d' AVR comme Funcard, et les dernières cartes Phoenix de haute-sécurité comme la TitaniumCard, la MII, la KnotCard et la BasicCard. Il supporte les futures cartes et bien plus d'accès avançés, et les cartes sécurisées seront ajoutées par de nouvelles mises à jour du logiciel.

Avec les deux connecteurs smartcard intégrés vous aurez la

possibilité d'employer des cartes standards et des petites cartes comme les SIM/GSM.

L'éditeur de SIM qui l'accompagne sauvegardera ou éditera votre carte SIM facilement.

Pour les informations, mises à jour de logiciel et support, visitez:

www.infinityusb.com

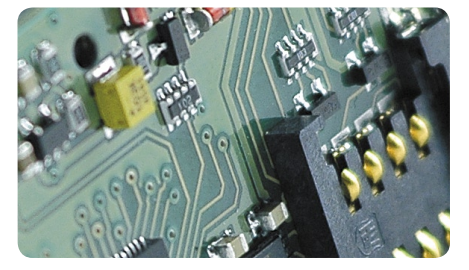

## Le paquet contient

- L'Infinity USB Unlimited
- Un câble USB2.0 compatible
- �• Un Manuel imprimé en plusieurs langues
- �• Un Pilote (driver) et le logiciel sur CD

## Table des matières

- 46. Installation du matériel
- 47. Installation du driver
- 48. Windows XP
- 50. Windows 2000
- 52. Windows 98/ME
- 54. Installation du logiciel / Guide de démarrage rapide
- 56. Utilisation avançée du logiciel
- 56. Généralités
- 57. Détecter
- 58. Protections / LED
- 59. Configuration
- 62. Dépannage
- 63. Information sur le produit

#### **INFINITY™ USB UNLIMITED**

## Installation du matériel

L'Infinity USB Unlimited est un programmateur de smartcard USB se composant d'un connecteur Mini-USB, d'un connecteur standard de carte, d'un petit connecteur de carte SIM et d'une diode (LED) RVB (multi color).

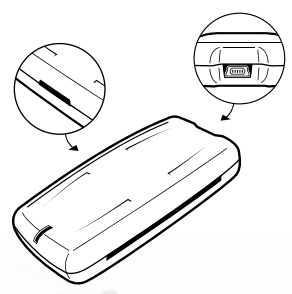

Pour installer votre Infinity USB Unlimited relier le câble USB à un port USB libre de votre PC ou un hub USB. Brancher après le connecteur Mini-USB au programmateur.

Quand vous avez relié l'Infinity USB Unlimited, Windows vous indiquera 'Nouveau matériel détecté'.

Installation du driver

## Installation du pilote (driver)

Quand vous reliez votre Infinity USB Unlimited pour la première fois la LED clignotera rouge, cela signifie que le matériel est relié mais le driver n'a pas encore été installé. Windows vous demandera le driver, et vous trouverez dans la prochaine section un guide d'installation du driver pour votre système d'exploitation.

Si la LED clignote toujours rouge quand l'installation du driver est faite, consultez la section dépannage sur la page 62 pour résoudre le problème.

Installation du driver > Windows XP

#### Windows XP

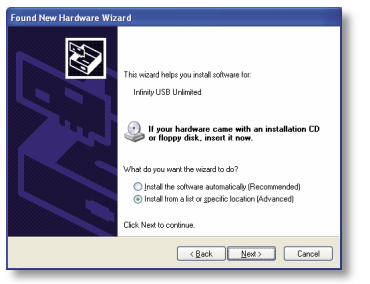

1. La procédure d'installation d'un nouveau matériel démarre. Choisir 'Installer à partir d'une liste ou d'un emplacement spécifié'. Cliquer sur Suivant.

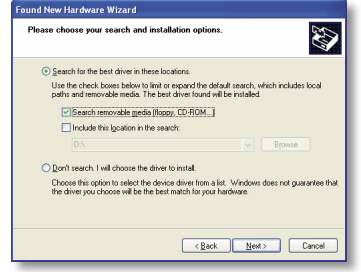

2. Choisir 'Rechercher le meilleur pilote dans ces emplacements' et 'Rechercher dans les médias amovibles'. Insérer le CD du driver. Cliquer sur Suivant.

Download from Www.Somanuals.com. All Manuals Search And Download.

48

### wb<sub>-electronics</sub>

Installation du driver > Windows XP

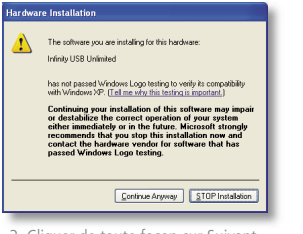

3. Cliquer de toute façon sur Suivant.

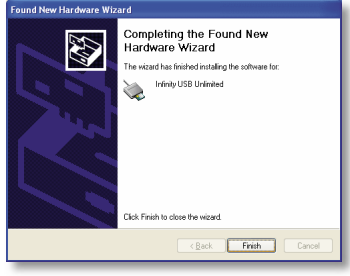

4. Le driver est maintenant installé. Cliquer sur Terminer.

Installation du driver > Windows 2000

#### Windows 2000

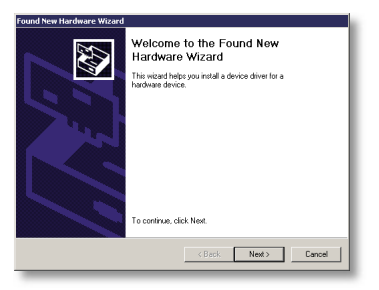

1. La procédure d'installation d'un nouveau matériel démarre. Cliquer sur Suivant.

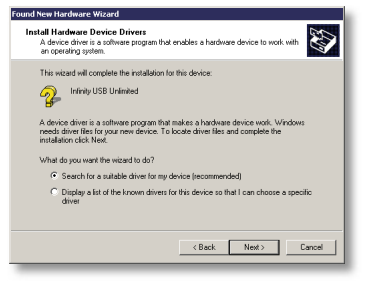

2. Choisir 'Rechercher le driver approprié'. Cliquer sur Suivant.

Download from Www.Somanuals.com. All Manuals Search And Download.

50

### wb<sub>-electronics</sub>

Installation du driver > Windows 2000

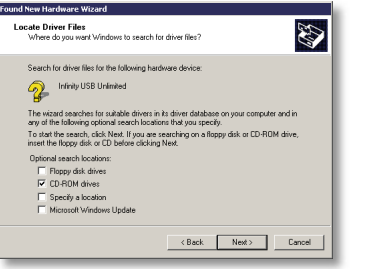

3. Choisir 'Lecteurs de Cd-ROM' et insérer le CD du driver. Cliquer sur Suivant.

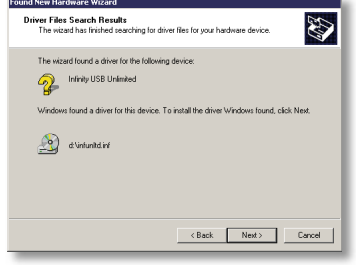

4. Le driver est maintenant installé. Cliquer sur Terminer.

Installation du driver > Windows 98/ME

#### Windows 98/ME

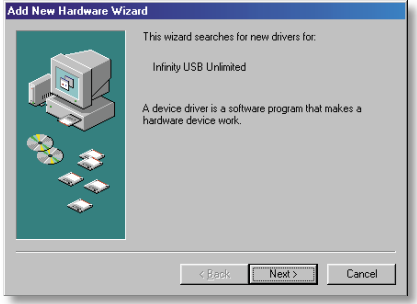

1. La procédure d'installation d'un nouveau matériel démarre. Cliquer sur Suivant.

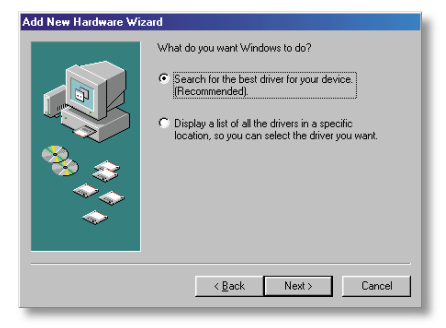

2. Choisir 'Rechercher le meilleur driver'. Cliquer sur Suivant.

Download from Www.Somanuals.com. All Manuals Search And Download.

52

#### Installation du driver > Windows 98/ME

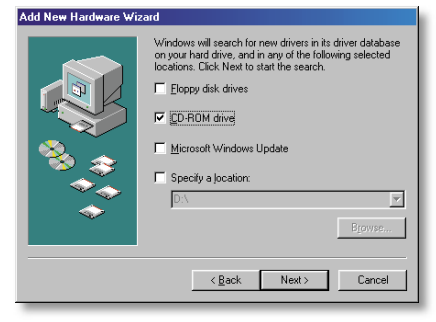

3. Choisir 'Lecteurs de CD-ROM' et insérer le CD du driver. Cliquer sur Suivant.

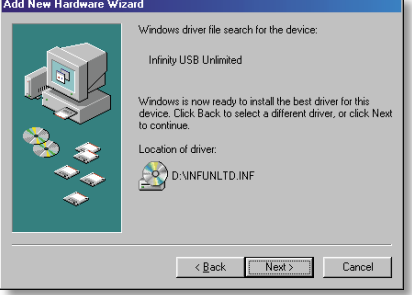

4. Le driver a été trouvé sur le CD-ROM. Cliquer sur Suivant. Le driver est maintenant installé. Cliquer sur Terminer.

#### INFINITY<sup>M</sup> IISR HNITHAITED

Installation du logiciel / Guide de démarrage rapide

## Installation du logiciel

Pour installer le logiciel nécessaire, inserez le CD accompagnant votre Infinity USB Unlimited, l'installation démarrera automatiquement.

Si l'installation ne démarre pas automatiquement, vous devez lancer le Setup.exe présent sur le CD-ROM.

Pendant l'installation vous devez choisir un répertoire d'installation, ou utiliser le répertoire par défaut. Vous aurez l'option de créer un raccourci sur votre bureau ou dans la barre de lancement rapide. Utilisez ces raccourcis pour démarrer le logiciel quand l'installation est terminée.

## Guide de Démarrage Rapide

Démarrer le logiciel de l'Infinity USB Unlimited en utilisant les raccourcis créés pendant l'installation.

Lors du premier démarrage du logiciel vous devez choisir une langue. La langue peut être changée dans le menu 'Options > Langue '.

La programmation d'une carte demande 3 étapes simples.

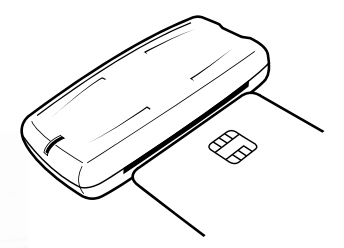

1. Insérer votre carte avec le coté des contacts vers le haut comme illustré.

Le logiciel indique qu'une carte a été insérée et essaie de détecter le type de carte. Quand la carte a été détectée elle est automatiquement choisie dans la liste. S'assurer que la carte correcte a été choisie avant de procéder à la suite.

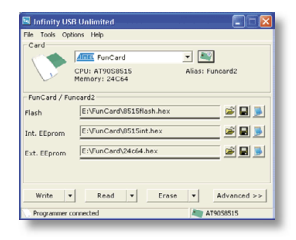

2. Charger un ou plusieurs fichiers de données Les différents types de cartes ont des zones de mémoire différentes, certaines ont une memoire flash, une EEprom interne et une EEprom externe. Habituellement un fichier pour chaque zone mémoire doit être chargé selon l'utilisation ou l'application.

#### 3. Cliquer sur le gros bouton 'Ecrire'

La programmation de tous les fichiers chargés commence. Si vous souhaitez programmer seulement une zone de mémoire particulière, cliquer sur la petite flèche du bouton 'Ecrire' et choisir le secteur à programmer.

FRANCAIS FR . FRANÇAIS  $\approx$ DΣ.

Utilisation avançée du logiciel > Généralités

## Utilisation avançée du logiciel

#### Généralités

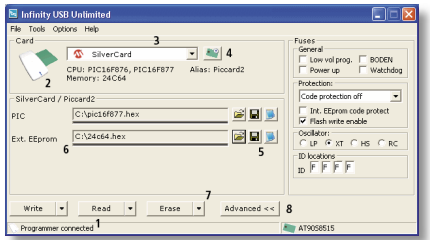

1. La partie gauche de la barre d'état indique si l'Infinity USB Unlimited est connecté.

2. Quand une carte est insérée dans un des 2 lecteurs de carte, l'icône dans le coin supérieur gauche change, le détail de la

carte est indiqué dans le coin inférieur droite.

3. Le type de carte peut être choisi manuellement dans la liste. La liste sera limitée et indiquera seulement les cartes qui contiennent l'UCT/OS détecté. L'UCT, la mémoire, l'OS de la carte seront listés dessous.

4. Si vous cliquez sur l'icône 'Détecter' une fenêtre de détection apparaît. Si vous faites un click droit sur l'icône vous aurez l'option de détecter et de choisir directement la carte.

5. Ouvrir, sauvegarder et montrer les fichiers de données.

6. Montre quels fichiers sont ouverts ou lus de la carte. La petite barre sous chaque nom de fichier montre quels secteurs du fichier contient des données. Pour fermer un fichier ou enlever des données précédemment lues, marquer le nom du fichier et appuyer sur la touche DEL de votre clavier.

7. Utiliser les boutons Ecrire, Lire ou Effacer pour exécuter une action sur la carte. Si la partie gauche des boutons est utilisée, toutes les tâches sont accomplies automatiquement mais si les menus à droite des boutons sont utilisés, des tâches simples peuvent être choisies. Si une de ces actions est choisie, une fenêtre de statut est ouverte montrant des informations détaillées sur les tâches courantes et terminées, ainsi que le temps estimé restant pour l'opération courante.

Si une erreur se produit pendant la programmation d'une carte, le bouton 'Montrer les erreurs' peut être utilisé pour indiquer l'information détaillée au moment où l'erreur s'est produite.

8. Le bouton 'Avancé' ouvre ou ferme des options avançées pour la carte sélectionnée.

#### Détecter

La fenêtre de détection permet d'identifier exactement quelle carte est actuellement utilisée.Cette forme de détection peut effacer certaines parties de la carte et elle ne doit pas être utilisée sur les cartes contenant des données importantes.

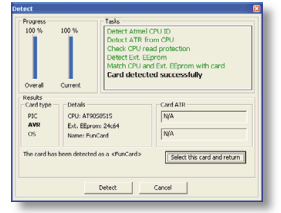

Cliquer sur le bouton Détecter pour commencer. Quand la détection est faite, vous avez l'option de retourner à la fenêtre principale avec la bonne carte sélectionnée, ceci se fait en Cliquant sur le bouton 'Choisir cette carte et retourner'.

FR . FRANÇAIS FRANÇAIS  $\approx$ DΣ.

#### Utilisation avançée du logiciel > Protections / LED

#### Protections (Fuses)

Les protections sont des configurations avancées qui sont programmées dans l'UCT. Les protections sont souvent employées pour protéger l'UCT contre la lecture après la programmation, et pour choisir quel type d'oscillateur est utilisé.

Certaines cartes ont plusieurs protections et il est nécessaire de lire la fiche technique de l'UCT pour une meilleure connaissance de ces dernières.

Pour toutes les cartes, les protections sont par défaut pour une configuration optimale pour la plupart des usages.

Pour plus d'informations sur les protections, visiter :

www.microchip.com www.atmel.com

#### États de la LED

- Matériel non initialisé.
	- Matériel initialisé, logiciel démarré, carte ou SIM non insérée.
	- Matériel initialisé, logiciel démarré, carte ou SIM insérée.
- **Matériel initialisé, logiciel démarré, programma** tion en cours.
	- Matériel initialisé, logiciel démarré, carte détectée dans les deux lecteurs.
	- Matériel initialisé, logiciel démarré, erreurs de programmation.
- Matériel initialisé, logiciel démarré, autres erreurs.
	- Mode Utilisateur Matériel initialisé, logiciel arrêté.

#### Utilisation avancée du logiciel > Configuration

#### Configurations

Les configurations pour l'Infinity USB Unlimited sont accessibles dans le menu 'Options > Généralités ' et sont en 3 parties : Généralités, Avancé et Démarrage.

#### Généralités

'Charger automatiquement les derniers fichiers ouverts' Charge automatiquement les derniers fichiers ouverts, quand l'application démarre.

'Se rappeler du répertoire des fichiers ' Se rappelle dans quel répertoire vous avez ouvert les derniers fichiers

'Utiliser l'EEprom interne du fichier Flash ' Certains fichiers hex contiennent en même temps des données pour la mémoire flash et l'EEprom interne, ceci est normal pour les cartes à base de PIC mais doit être activé pour des cartes à

#### base d'AVR.

'Ferme automatiquement la fenêtre d'état quand la programmation est réussie ' Pendant la programmation d'une carte, une fenêtre

d'informations apparaît. Si cette option est validée la fenêtre d'informations se ferme automatiquement quand la programmation est terminée.

#### 'Signal sonore de fin'

Produit un son standard de Windows quand la programmation est finie

#### 'Supprime les alarmes générales'

Si activé, la plupart des alarmes mineures ne sont pas signalées.

'Désactiver vérification de l'EEprom externe' Normalement les données sont automatiquement vérifiées en

#### Utilisation avancée du logiciel > Configuration

programmant une carte, cette option permet de désactiver la vérification de l'EEprom externe. Ceci peut augmenter la vitesse pendant ce type de programmation, mais les erreurs ne sont pas signalées.

#### 'Restaurer le contenu de l'UCT après un accès à l'EEprom externe'

Quand on accède à l'EEprom externe, on réécrit dans l'UCT de la carte, un fichier de chargement (bootloader). Ceci fait que les données précédentes sont invalides dans l'UCT. Si vous activez cette option les données dans l'UCT seront sauvées avant qu'elles ne soient effacées, et seront reconstituées après l'accès à l'EEprom externe. Si l'UCT est protégée contre la lecture, un avertissement est affiché et vous pouvez choisir de continuer sans possibilité de reconstituer le contenu de l'UCT.

'Effacer l'EEprom externe avant la programmation' Le logiciel optimise les données pour que juste celles nécessaires soient écrites dans la carte. Normalement une EEprom externe n'est pas effacée avant la programmation parce que des nouvelles données peuvent être ajoutées sans effacement préalable. Certaines applications exigent qu'une EEprom externe contienne la valeur 0xFF aux endroits vides. Si cette option est validée tous les endroits inutilisés seront remplis de 0xFF.

#### Avançé

'Détecter automatiquement l'UCT quand la carte est insérée' Quand une carte est insérée le logiciel essaie de détecter l'UCT automatiquement.

'Limiter le choix de cartes basées sur l'UCT détectée' De multiples cartes peuvent contenir le même genre d'UCT, avec cette option les cartes qui ne contiennent pas l'UCT détectée sont enlevées de la liste. Ceci rendra le choix de la carte appropriée plus simple.

#### Utilisation avancée de logiciel > Configuration / Autres informations

'Détecter automatiquement l'UCT avant Ecriture/Lecture/Effacement'

Vérifie que l'UCT de la carte insérée correspond à l'UCT de la carte choisie avant d'écrire, lire ou effacer la carte.

'Détection complète automatique, quand la carte est insérée' Si nécessaire l'application détectera complètement la carte qui est insérée. Utiliser seulement si vous n'êtes pas certain de la carte utilisée.

#### Démarrage

'Vérifier les nouvelles mises à jour du logiciel' Vérifie si une nouvelle version du logiciel existe, en se connectant à notre webserver. Si vous utilisez la dernière version du logiciel vous n'aurez pas d' annonce, mais s'il y a une nouvelle version disponible sur le serveur, vous aurez l'option de la télécharger et de l'installer.

Autres informations

Pour de plus amples informations et un support, visiter :

www.infinityusb.com/support

Le support est disponible sur le forum :

www.infinityusb.com/forum

FR . FRANÇAIS **FRANCAIS**  $\approx$ DΣ.

#### Dépannage

## Dépannage

[Question 1] : J'ai relié l'Infinity USB Unlimited mais la LED clignote rouge.

[Réponse 1] : Si l'Infinity USB Unlimited clignote rouge une fois relié, cela signifie que le driver n'est pas installé correctement. Si le driver a été installé avant, essayez de relier l'Infinity USB Unlimited directement à un autre port USB sur le PC, ou essayez un autre câble USB.

[Question 2] : Quand j'insère une carte dans mon Infinity USB Unlimited l'erreur 'aucune UCT ne peut être détectée sur la carte insérée' est indiquée.

[Réponse 2] : Cette erreur peut être provoquée par les contacts sales sur la carte, s'assurer qu'ils sont propres ou nettoyez les avec de l'alcool isopropyle et un chiffon non pelucheux. S'assurer que la carte est insérée dans le bon sens, contacts vers le haut pour des cartes standards et contacts vers le bas pour

des cartes SIM/GSM. L'erreur peut également indiquer que la carte que vous essayez ne peut pas être utilisée avec l'Infinity USB Unlimited.

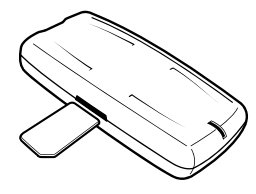

[Question 3] : Quand je programme une carte, l'erreur 'ne peut pas vérifier l'emplacement' est indiquée.

[Réponse 3] : Cette erreur surgit typiquement quand une carte est vieille ou hors service avec des erreurs à certains endroits de la mémoire. S'assurer en outre que les contacts sont propres. Si vous continuez à voir cette erreur, essayez une autre carte.

## Information sur le produit

#### Garantie du produit

La garantie est limitée à 2 ans et couvre les défauts de fabrication à partir de la date d'achat.

#### Avertissement

N'employer ce produit pour aucun autre but que celui prévu. Dans aucunes circonstances comprenant de la négligence, WB Electronics ApS ne sera responsable pour quelqu'accident fortuit, indirect, spécial ou les dommages consécutifs (dégats matériels y compris) résultant de l'utilisation ou de l'abus de ce produit.

#### Droits intellectuels

Le logiciel sert exclusivement avec les produits de WB Electronics ApS. Le logiciel ne doit pas être changé ou modifié de quelque façon. Copyright © 2002-2005 - WB Electronics ApS.

#### Caractéristiques du Produit

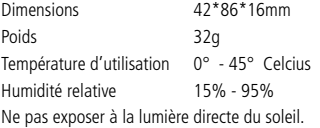

#### Conditions requises du système

Windows 98SE, Windows ME, Windows 2000, Windows XP Min. CPU classe Pentium Min. 1MB libre d'espace disque Min. 32MB libre de mémoire Min. 1 port libre USB 1.1 ou USB 2.0

#### INFINITY<sup>M</sup> IISR HNITHAITED

# Brugermanual

## Indledning

Med Infinity USB Unlimited kan du nemt og hurtigt programmere en stor del af de forskellige smartcards der eksisterer idag.

Infinity USB Unlimited understøtter PIC-baserede kort som Gold og Silvercard, AVR-baserede kort som FunCard og de nyeste phoenix-baserede høj-sikkerheds kort som TitaniumCard, MII, KnotCard og BasicCard direkte i den medfølgende software. Fremtidige og endnu mere avancerede adgangs-, og sikkerhedskort vil blive understøttet via nye software opdateringer.

Med de 2 integrerede smartcard konnektorer har du mulighed for både at anvende regulære smartcards samt small form factor kort såsom SIM/GSM kort. Den medfølgende SIM editor gør det nemt at tage backup eller redigere dit SIM kort.

For information, software opdateringer og support, besøg:

www.infinityusb.com

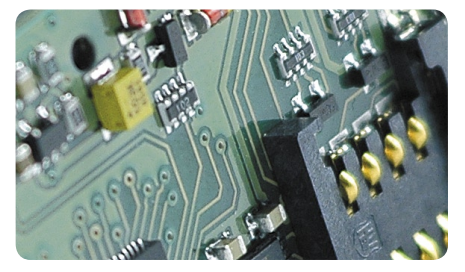

## Pakken indeholder

- $\bullet$  Infinity USB Unlimited
- USB2.0 kompatibelt kabel
- Trykt manual på flere sprog
- �• Driver og software CD

## Indholdsfortegnelse

- 66. Hardware installation
- 67. Driver installation
- 68. Windows XP
- 70. Windows 2000
- 72. Windows 98/ME
- 74. Software installation / Quickstart guide
- 76. Avanceret software brug
- 76. Generelt
- 77. Detekt
- 78. Fuses / LED tilstande
- 79. Indstillinger
- 82. Fejlsøgning
- 83. Produkt information

#### **INFINITY™ USB UNLIMITED**

## Hardware installation

Infinity USB Unlimited er en USB baseret smart card programmer der består af et mini-usb stik, en standard smartcard konnektor, en small form factor smartcard konnektor samt en RGB (multi farve) lysdiode (LED).

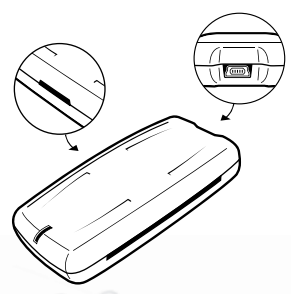

For at installere din Infinity USB Unlimited skal du tilslutte USB kablet til en ledig USB port i PC'en eller i en USB hub. Tilslut herefter mini USB stikket til USB porten på Infinity USB Unlimited.

Når du har tilsluttet Infinity USB Unlimited, vil Windows starte "Guiden tilføj ny hardware".

Driver installation

## Driver installation

Når du tilslutter din Infinity USB Unlimited for første gang vil lysdioden blinke rødt, dette betyder at hardwaren er tilsluttet men at driveren ikke er installeret endnu. Windows vil nu bede om en driver, og herunder kan du finde en guide til at installere driveren til netop dit operativ system.

Hvis lysdioden stadig blinker rødt når du er færdig med installationen læs da fejlsøgnings-sektionen på side 82 for at afhjælpe problemet.

#### **INFINITY™ USB UNLIMITED**

liste eller en bestemt placering'. Tryk Næste.

Driver installation > Windows XP

#### Windows XP

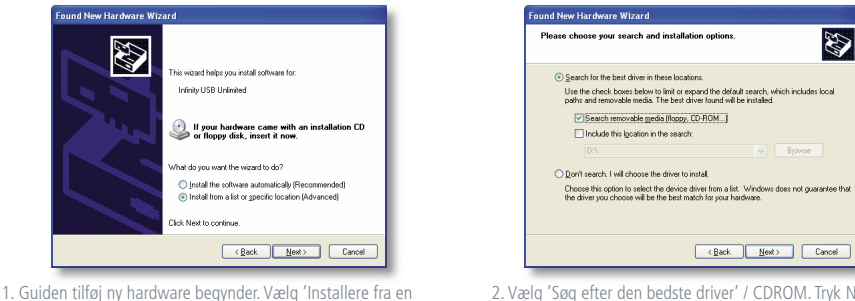

2. Vælg 'Søg efter den bedste driver' / CDROM. Tryk Næste.

B

 $\vee$  Browse

 $N$ ext> Cancel

Download from Www.Somanuals.com. All Manuals Search And Download.

68

Driver installation > Windows XP

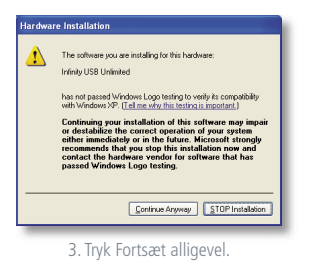

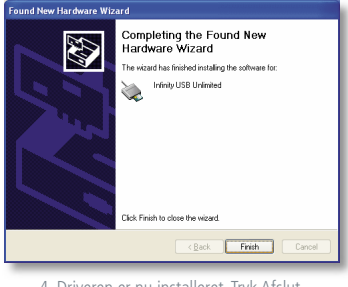

4. Driveren er nu installeret. Tryk Afslut.

Driver installation > Windows 2000

#### Windows 2000

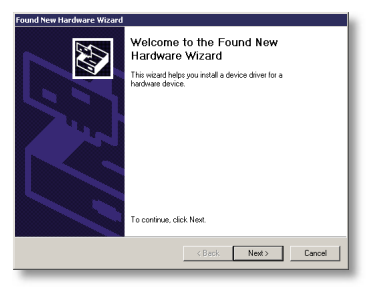

1. Guiden tilføj ny hardware begynder. Tryk Næste. 2. Vælg 'Søg efter den bedste driver'. Tryk Næste.

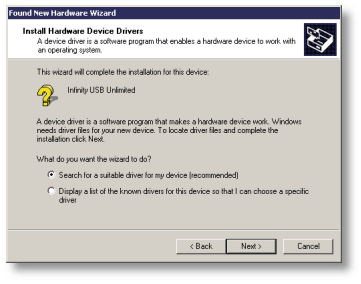

Download from Www.Somanuals.com. All Manuals Search And Download.

70

### wb<sub>-electronics</sub>

Driver installation > Windows 2000

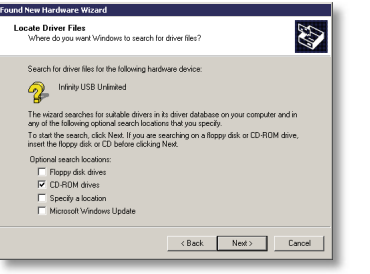

3. Vælg CD-ROM drev. Indsæt driver CD-ROM. Tryk næste. 4. Driveren er nu installeret. Tryk Afslut.

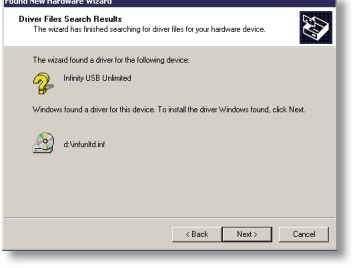

Driver installation > Windows 98/ME

#### Windows 98/ME

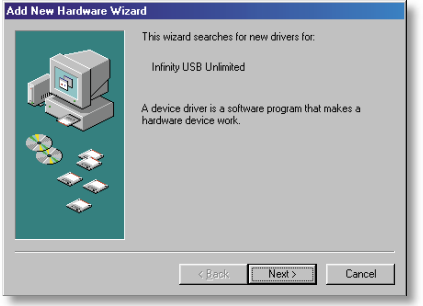

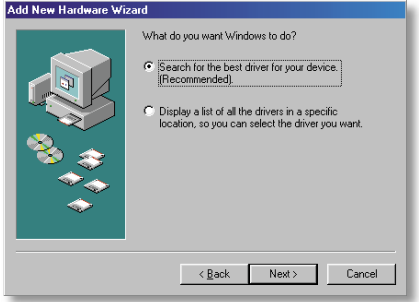

1. Guiden tilføj ny hardware begynder. Tryk næste. 2. Vælg 'Søg efter den bedste driver'. Tryk Næste.
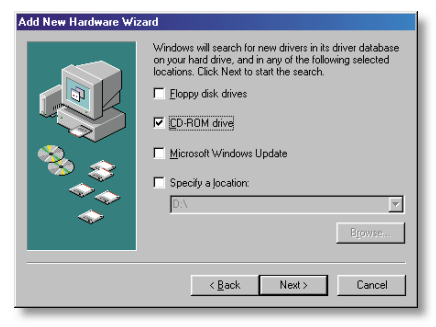

3. Vælg CD-ROM drev. Indsæt driver CD-ROM. Tryk næste. 4. Driveren er fundet på CD-ROM. Tryk Næste.

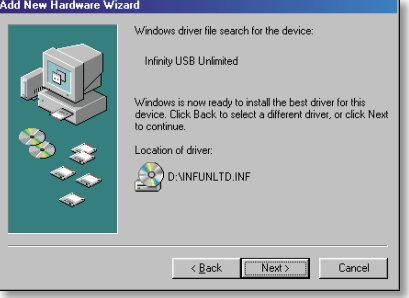

Driveren er nu installeret. Tryk Afslut.

#### INFINITY<sup>M</sup> IISR HNITHAITED

Software installation / Quickstart guide

## Software installation

For at installere den nødvendige software til Infinity USB Unlimited skal du sætte den medfølgende CD i dit CDROM drev, og installationen vil herefter automatisk starte.

Starter installationen ikke automatisk skal du manuelt køre programmet setup.exe på CD'en.

Under installationen skal du vælge en installations mappe, eller blot benytte den foruddefinerede mappe. Du får muligheden for at lave en genvei til Infinity USB Unlimited på dit skrivebord eller i quick launch bjælken. Benyt disse genveje til at starte softwaren når installationen er færdig.

## Quickstart guide

Start Infinity USB Unlimited softwaren ved at benytte en af de genveje der er lavet under installationen. Første gang softwaren starter skal du vælge et sprog. Sproget kan senere ændres i menuen "Indstillinger > Sprog"

For at programmere et kort kræves 3 simple trin.

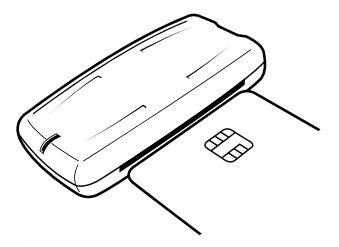

#### Quickstart guide

1. Isæt dit smartcard med kontaktfladen opad som vist på illustrationen.

Softwaren vil nu vise at der er isat et kort og forsøge at genkende det isatte kort. Når kortet er genkendt vælges det automatisk på kortlisten. Kontroller at det rette kort er valgt inden du fortsætter.

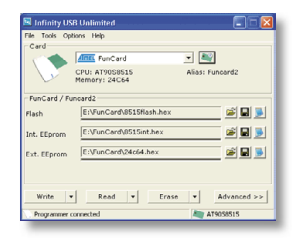

2. Indlæs en eller flere data filer

Forskellige smartcards har forskellige hukommelses-områder, de fleste har et flash område og et internt hukommelses-område i CPU'en samt en ekstern EEprom. Der skal som regel indlæses en fil til hvert af disse områder, afhængig af anvendelsestypen.

#### 3. Tryk på den store "Skriv" knap

Dette påbegynder programmering af alle de indlæste filer. Ønsker du kun at programmere et enkelt område tryk da på pil-ned delen af "Skriv"-knappen, og vælg det ønskede område.

Avanceret software brug > Generelt

## Avanceret software brug

#### Generelt

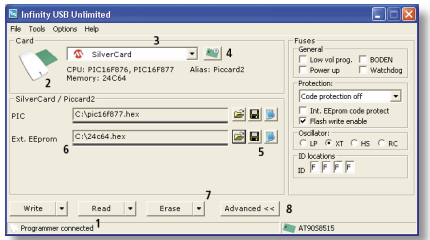

1. Den venstre del af statusbjælken viser om Infinity USB Unlimited er tilsluttet.

2. Når et kort isættes en af de 2 smartcard konnektorer, vil ikonet i øverste venstre hjørne ændres, umiddelbare detaljer om kortet vil blive vist i nederste højre hjørne.

3. Korttypen kan vælges manuelt i listen, under listen vises hvad det valgte kort indeholder (CPU, hukommelse, OS osv). Listen vil være begrænset til kun at vise de kort der inderholder den CPU/OS der er detekteret.

4. Trykkes der på "Detekt" ikonet vil detekt vinduet åbnes. Højreklikkes der på ikonet får man mulighed for direkte detekt og valg af kort.

#### 5. Åben, gem og vis data filer

6. Viser hvilke fi ler der er åbne eller udlæst fra et smartcard. Den smalle bjælke under filnavnet viser hvilke områder af filen der indeholder data. Dette er nyttigt for at få et hurtigt overblik over hvor mange data filen indeholder. For at lukke en fil eller fjerne indlæst data, markeres filnavnet og der trykkes på DEL

#### på tastaturet.

7. Benyt Skriv, Læs eller Slet knapperne til at udføre den ønskede handling på kortet. Benyttes venstre del af de store knapper udføres alle opgaver automatisk, benyttes rullemenuen i højre side gives der mulighed for at vælge enkelte opgaver at udføre.

Benyttes Skriv, Læs eller Slet åbnes et statusvindue der viser detaljerede informationer om aktuelle og udførte operationer samt den forventede tid opgaven tager.

Hvis der opstår en fejl under programmering af kortet kan knappen "Vis fejl" benyttes til at få detaljerede oplysninger om hvor fejlen er opstået.

8. Avanceret knappen åbner og lukker for yderligere indstillinger for det pågældende kort.

#### Detekt

Detekt vinduet gør det muligt at få identificeret præcist hvilket kort der benyttes. Denne form for detektion sletter muligvis enkelte områder af kortet så detekt skal ikke benyttes på kort der indeholder data.

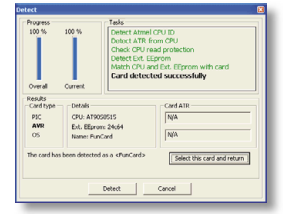

Tryk på detekt for at starte. Når detekt er færdig er det muligt at vende tilbage til hovedvinduet med det korrekte kort valgt, dette gøres ved at trykke på knappen 'Vælg dette kort og returner'.

#### Avanceret software brug > Fuses / LED tilstande

#### Fuses

Fuses er avancerede indstillinger der gør det muligt at programmere CPU'en med bestemte indstillinger. Fuses anvendes oftest til at beskytte CPU'en mod udlæsning efter den er programmeret, samt vælge hvilken oscillatortype der benyttes.

Visse kort har mange forskellige fuses og det er her nødvendigt at læse databladet for den pågældende CPU hvis man ønsker yderligere kendskab til disse.

For alle kort gælder det at fuses som standard i softwaren er sat op så de vil virke optimalt for langt de flestes brug.

For mere information om fuses besøg:

www.microchip.com www.atmel.com

#### LED tilstande

- Hardware ikke initialiseret.
	- Hardware initialiseret, software startet, smartcard og simcard ikke isat.
	- Hardware initialiseret, software startet, smartcard eller simcard isat.
- **Hardware initialiseret, software startet, software startet,**  programmerer
	- Hardware initialiseret, software startet, kort i begge slots
	- Hardware initialiseret, software startet programmeringsfejl
- Hardware initialiseret, software startet anden fejl

Brugerdefineret - Hardware initialiseret, software lukket

#### Indstillinger

Indstillingerne for Infinity USB Unlimited tilgåes i menuen 'Indstillinger > Generelt' og er opdelt i 3 faneblade: Generelt, Avanceret og Opstart.

#### Generelt

'Åben de tidligere valgte filer' Indlæser automatisk de sidste filer der har været anvendt, når programmet starter.

'Husk mappe ved åbning af filer' Husker hvilken mappe du sidst har åbnet filer fra.

'Brug data fra flash-fil til int. EEprom' Nogle hex filer indeholder data til både flash og int. EEprom, dette er normalt for PIC baserede smartcards men skal tilvælges her for AVR baserede smartcards.

'Luk status vinduet ved endt successfuld programmering' Når du programmerer et smartcard vises et statusvindue med information, denne valgmulighed gør at vinduet automatisk lukkes når programmering afsluttes.

'Afspil lyd efter endt programmering' Afspiller en standard Windows lyd når programmering afsluttes.

'Ingen verificering af ekst. EEprom'

Normalt verificeres alle data der programmeres automatisk. men med denne valgmulighed er det muligt at slå verificering af ekst. EEprom fra. Dette kan forøge hastigheden under denne type programmering, men eventuelle fejl opdages ikke.

DK . DANSK DANSK  $\leq$  $\overline{\phantom{a}}$ 

#### Avanceret software brug > Indstillinger

'Gendan CPU-hukommelse efter ekst. EEprom aktivitet' Når ekstern EEprom tilgåes overskrives CPU'en på kortet med en bootloader. Dette gør at de data der ligger i CPU'en går tabt. Hvis du slår denne valgmulighed til vil programmet udlæse dataene fra CPU'en før denne slettes og gendanne CPU'en når ekst. EEprom aktivitet er færdig. Hvis CPU'en er beskyttet mod udlæsning vil du modtage en advarsel så du kan vælge om du vil fortsætte selvom du ikke kan gendanne CPU indholdet.

#### 'Slet ekst. EEprom før programmering'

Programmet optimerer dataene så der ikke skrives flere data til kortet end nødvendigt. Normalt sletter man ikke ekst. EEprom da denne kan overskrives med nye data uden forudgående sletning. Nogle programmer forventer dog at ekst. EEprom indeholder værdien 0xFF på ubrugte lokationer. Benyttes denne valgmulighed vil programmet fylde alle ubrugte pladser med 0xFF.

#### Avanceret

'Identificer CPU på kortet når kort isættes' Når du isætter et kort kan programmet automatisk identificere CPU'en på det kort du har isat.

'Begræns kortliste ved identificeret CPU' Flere kort kan indeholde den samme slags CPU, med denne valgmulighed fjernes de kort fra listen som ikke indeholder den type CPU som er detekteret. På denne måde er der kun relevante kort at vælge imellem.

'Identificer CPU før en handling udføres' Verificerer at den CPU der findes på kortet matcher det kort der er valgt før kortet skrives ellers læses.

'Automatisk komplet identifikation af kort ved isættelse' Hvis nødvendigt vil programmet spørge om du ønsker at lave en komplet identifikation af det isatte kort.

#### Avanceret software brug > Indstillinger / Yderligere information

Bør kun anvendes hvis du er usikker på hvilket kort du anvender.

#### **Opstart**

'Check for nye software opdateringer'

Kontrollerer om der findes en ny software version ved at forbinde til vores webserver. Hvis du benytter den nyeste version vil der ikke ske yderligere, men er der en ny version tilgængelig på webserveren vil du få mulighed for at downloade denne.

Yderligere information For mere information og support besøg:

www.infinityusb.com/support

Support håndteres på forummet på:

www.infinityusb.com/forum

Fejlsøgning

## Fejlsøgning

[Spørgsmål 1]: Jeg har tilsluttet Infinity USB Unlimited men den blinker rødt?

[Svar 1]: Hvis Infinity USB Unlimited blinker rødt når den tilsluttes, betyder det at driveren ikke er installeret korrekt. Har driveren været forsøgt installeret, prøv da at tilslutte Infinity USB Unlimited direkte til en anden USB port i PC'en, og forsøg med et andet USB kabel.

[Spørgsmål 2]: Når jeg sætter et kort i min Infinity USB Unlimited vises feilen "Der kunne ikke identificeres en CPU på det isatte kort".

[Svar 2]: Denne fejl kan være forårsaget af beskidte kontakt-

flader på kortet, kontroller at de er rene eller rens dem med en fnugfri klud og isopropyl alkohol.

Vær også sikker på at kortet vender korrekt, med kontakt fladen op ad for standard størrelses smartcards, og ned for SIM/GSM

kort. Det kan også skyldes du har isat et kort som ikke kan anvendes i Infinity USB Unlimited.

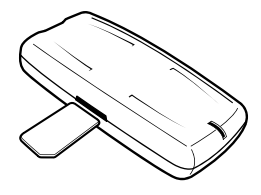

[Spørgsmål 3]: Når jeg programmerer et kort vises fejlen "Kunne ikke verificere lokation"

[Svar 3]: Denne fejl opstår typisk når ældre eller slidte kort har feil på enkelte lokationer, kontroller også at kontaktfladen på kortet er ren. Opstår fejlen igen prøv da med et andet kort.

## Produkt information

#### Produkt garanti

Garanti mod fabrikationsfejl på produktet gælder 2 år fra købsdato.

#### Ansvarsfraskrivelse

Dette produkt må ikke bruges til andre formål end de oprindeligt tiltænkte. Under ingen omstændigheder inklusive mislighold kan WB Electronics ApS drages til ansvar for hændelser, direkte eller indirekte, specielle eller afledte skader (inkl. materielle skader), ved brug eller misbrug af dette produkt.

#### Produktrettigheder

Den medfølgende software er udelukkende til brug sammen med produkter fra og produceret af WB Electronics ApS. Produktet må ikke ændres eller modificeres på nogen måde. Copyright © 2002-2005 - WB Electronics ApS

#### Produkt specifikationer

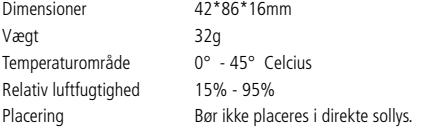

#### Systemkrav

Windows 98SE, Windows ME, Windows 2000, Windows XP Pentium class CPU Min. 1MB fri harddiskplads Min. 32MB fri hukommelse Min. 1 ledig USB 1.1 or 2.0 port

# wb\_electronics

#### **Copyright © 2002-2005 WB Electronics**

("Infinity" is a trademark of WB Electronics)

www.infinityusb.com

Free Manuals Download Website [http://myh66.com](http://myh66.com/) [http://usermanuals.us](http://usermanuals.us/) [http://www.somanuals.com](http://www.somanuals.com/) [http://www.4manuals.cc](http://www.4manuals.cc/) [http://www.manual-lib.com](http://www.manual-lib.com/) [http://www.404manual.com](http://www.404manual.com/) [http://www.luxmanual.com](http://www.luxmanual.com/) [http://aubethermostatmanual.com](http://aubethermostatmanual.com/) Golf course search by state [http://golfingnear.com](http://www.golfingnear.com/)

Email search by domain

[http://emailbydomain.com](http://emailbydomain.com/) Auto manuals search

[http://auto.somanuals.com](http://auto.somanuals.com/) TV manuals search

[http://tv.somanuals.com](http://tv.somanuals.com/)